# Configurer le modèle UCCX Smart Licensing-**Direct** Ī

## **Contenu**

**Introduction** Conditions préalables Conditions requises Components Used Informations générales Présentation des licences Smart Types de déploiement **Configuration Configurations** Connexion directe Génération de jetons d'authentification Inscription au compte Smart **Vérification** Dépannage

## Introduction

Ce document décrit la configuration sur Contact Center Express pour activer les licences Smart.

# Conditions préalables

# Conditions requises

Cisco vous recommande de prendre connaissance des rubriques suivantes :

Cisco Unified Contact Center Express (UCCX) version 12.5

### Components Used

Cisco Unified Contact Center Express (UCCX) version 12.5

The information in this document was created from the devices in a specific lab environment. All of the devices used in this document started with a cleared (default) configuration. Si votre réseau est en ligne, assurez-vous de bien comprendre l'incidence possible des commandes.

### Informations générales

Présentation des licences Smart

Cisco Smart Software Licensing est une nouvelle façon de penser les licences. Elle simplifie l'expérience de licence dans l'entreprise et facilite l'achat, le déploiement, le suivi et le renouvellement des logiciels Cisco. Il offre une visibilité sur la propriété et la consommation des licences via une interface utilisateur simple et unique.

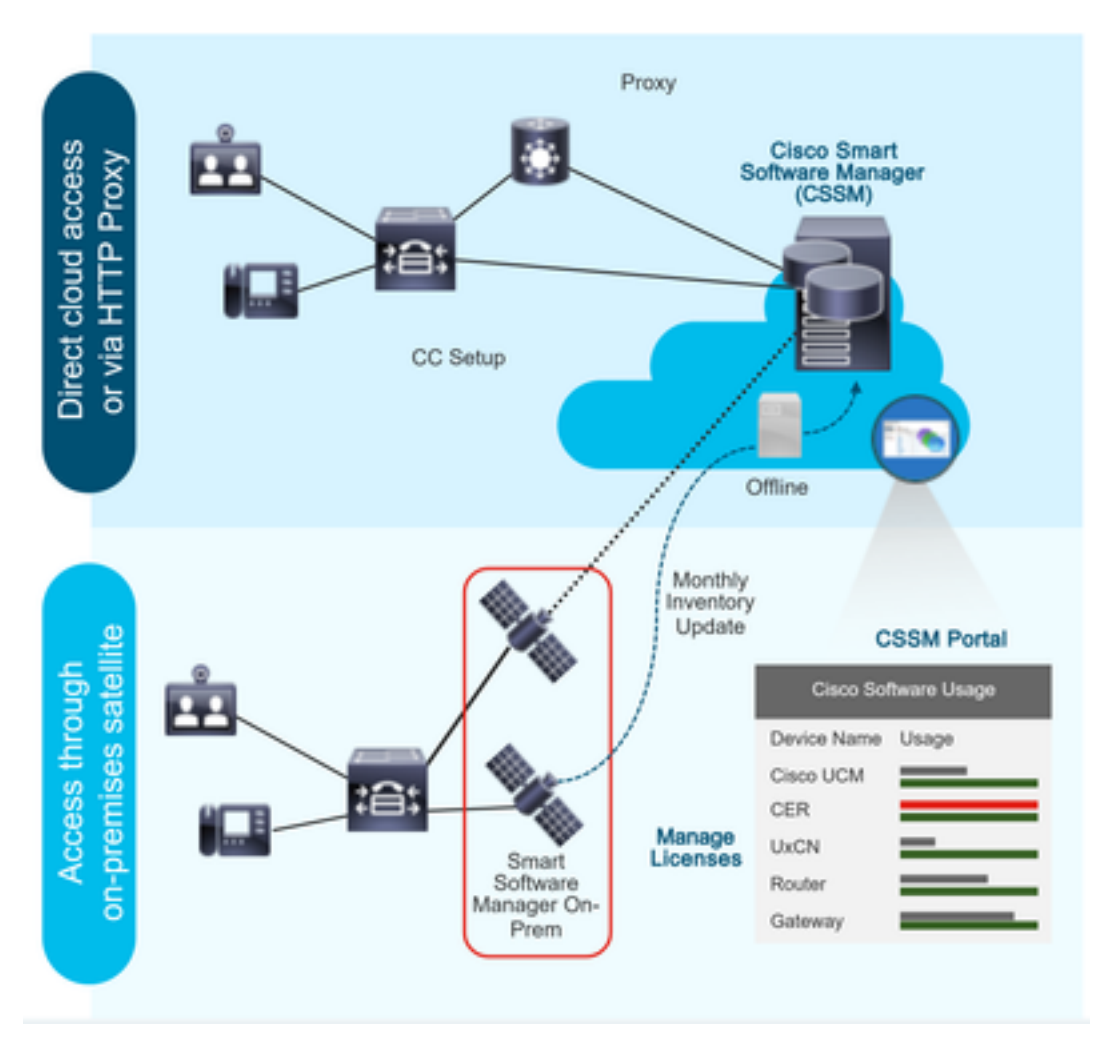

Vous passez une commande sur Cisco Commerce et celle-ci est associée au compte Smart. Ces informations sont renseignées sur Smart Software Manager, qui se trouve sur le site Web de Cisco. Vous avez maintenant une vue complète de ce que vous avez commandé et acheté.

Le produit dont la licence Smart est activée (via l'interface CLI ou l'interface utilisateur graphique) est enregistré dans CSSM, il signale la consommation de licences à CSSM.

### Types de déploiement

Il existe deux modèles pour signaler l'utilisation :

Modèle direct : utilisez ce modèle dans les environnements où les périphériques peuvent communiquer directement à Internet ou se connecter à Internet via un proxy HTTPS. La communication avec CSSM se fait via HTTPS, donc tout le trafic est chiffré dans le transport. Si le trafic est envoyé via un proxy HTTPS ou une passerelle de transport, toutes les communications entre les périphériques et CSSM sont canalisées via un emplacement centralisé si des politiques de sécurité ou d'inspection supplémentaires doivent être appliquées.

Modèle de déploiement médiation : utilisez ce modèle dans les réseaux où les périphériques n'ont aucune forme pour se connecter à Internet et ne peuvent donc pas atteindre CSSM. Ce modèle de déploiement nécessite que vous installiez une machine virtuelle satellite CSSM sur les locaux qui sont ensuite accessibles par tous les hôtes internes. Le satellite sur site peut être déployé dans un mode connecté qui se synchronise avec CSSM chaque mois, chaque semaine ou peut être déployé dans une configuration totalement déconnectée qui nécessite des téléchargements et des téléchargements manuels de fichiers pour maintenir le satellite synchronisé. Il est recommandé d'effectuer une synchronisation au moins tous les 30 jours.

## **Configuration**

### **Configurations**

### Connexion directe

Dans la page d'administration UCCX, accédez à System > Licensing > License Management > Transport settings, sélectionnez l'option de connexion directe et sélectionnez l'option de connexion de test. Une fois la connexion de test établie, sélectionnez l'option d'enregistrement.

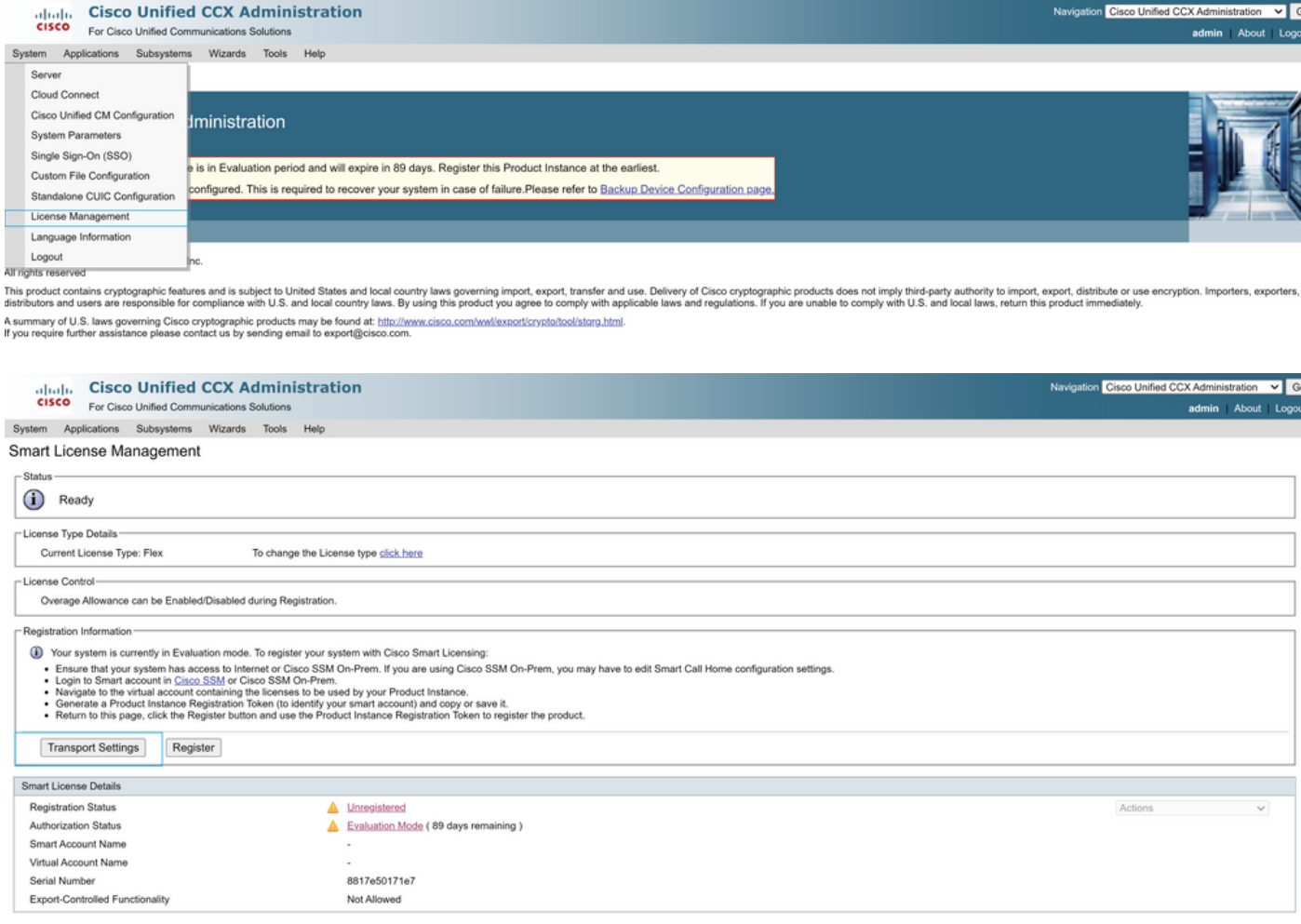

#### **Transport Settings**

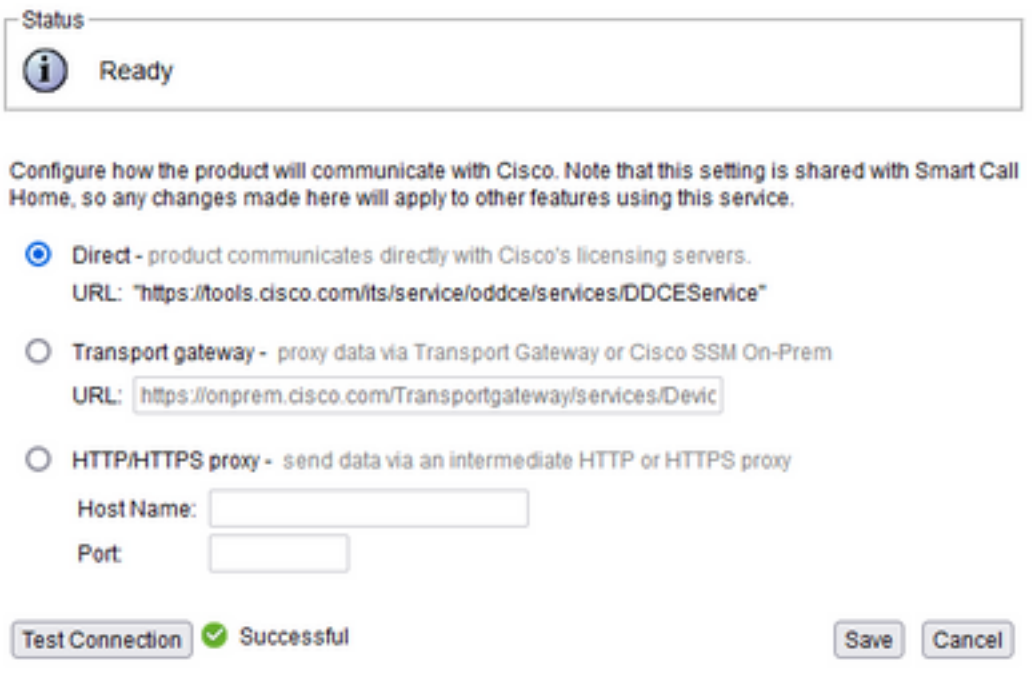

### Génération de jetons d'authentification

- 1. Connectez-vous à <https://software.cisco.com/> avec votre nom d'utilisateur et votre mot de passe.
- 2. Sélectionner l'inventaire sous Smart Software Licensing
- 3. Sélectionner un nouveau jeton
- 4. Entrez la description, expirez après et le nombre d'utilisations
- 5. Sélectionnez l'option de création de jeton

#### 6. Copier le jeton généré

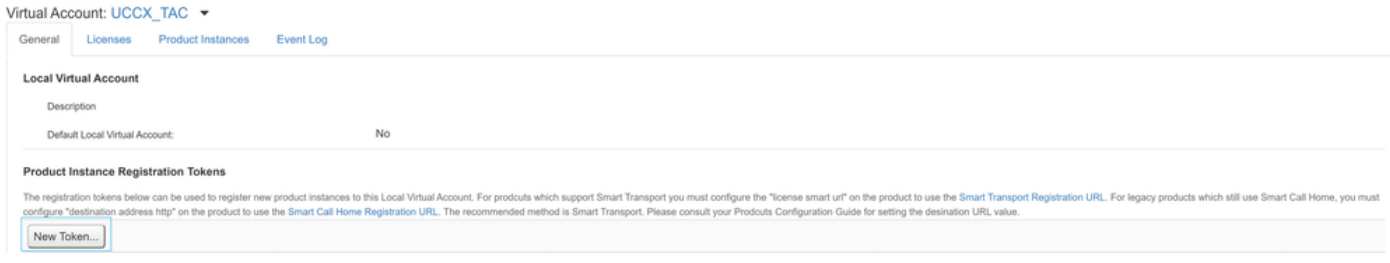

#### **Create Registration Token**

This dialog will generate the token required to register your product instances with your Alpha Account.

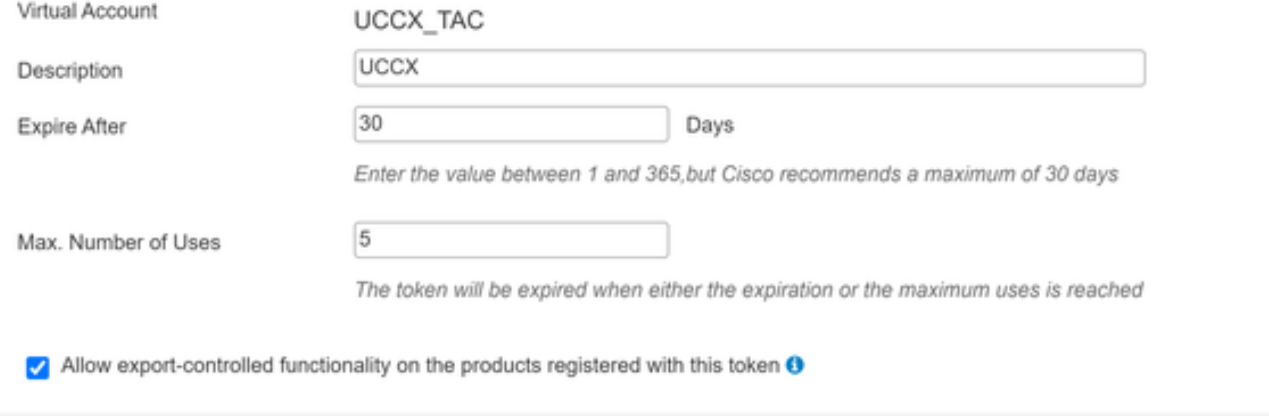

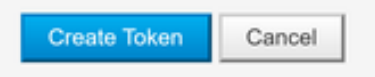

×

# **Registration Token**

NTU5ODM5MDktMWEwOS00NjNjLThhNWEtMGI1MjY0MzEzYTBhLT E2NTA1MDU0%0ANTU0MzB8VVM5OXU4cFpUaU9jRUtWTVdtaUpL N3N6U0F4M2RZUmdTY0pOMCtx%0Ab0NMRT0%3D%0A

Press ctrl + c to copy selected text to clipboard

#### Inscription au compte Smart

- 1. Sélectionnez l'option d'enregistrement dans la gestion des licences Smart.
- 2. Coller le jeton d'enregistrement copié
- 3. Sélectionnez l'option d'enregistrement

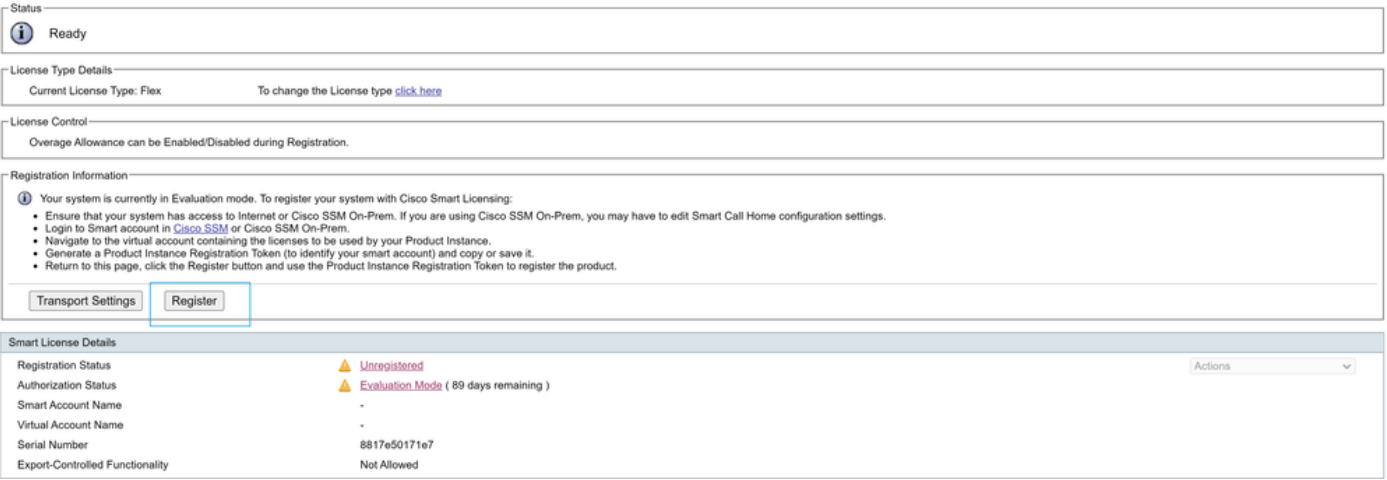

#### **Smart Licensing Product Registration**

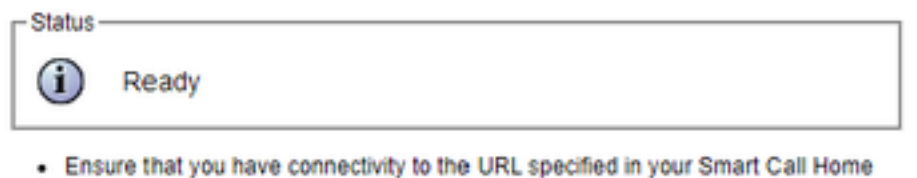

- settings. By default this requires internet access. See the online help for registering to a Cisco SSM On-Prem.
- To register the product instance, copy the Product Instance Registration Token generated from Cisco SSM or your Cisco SSM On-Prem.

```
Product Instance Registration Token
```
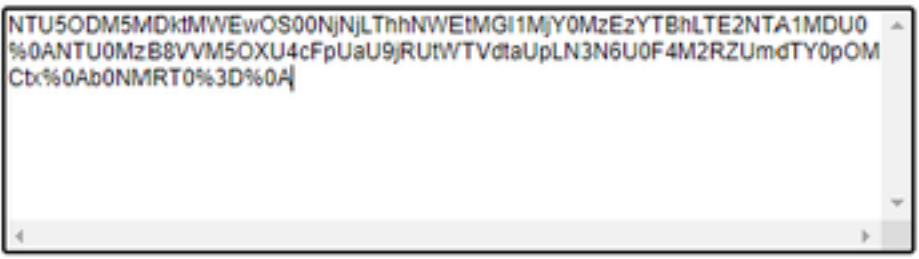

Reregister this product instance if it is already registered

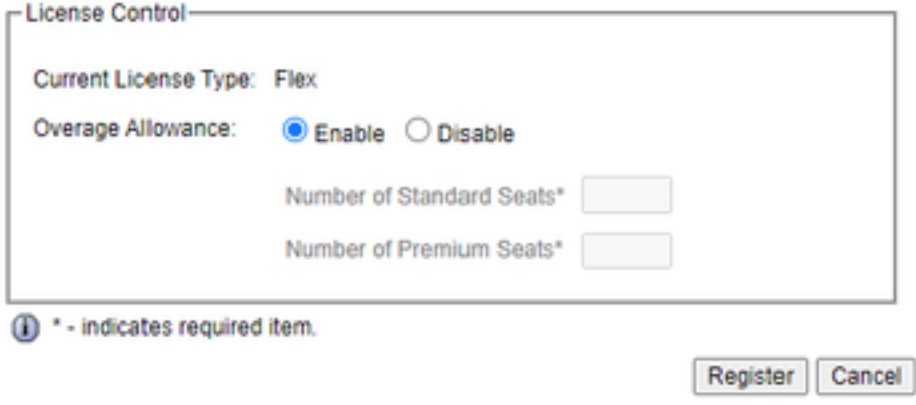

Défaut connu : [CSCwa92591](https://bst.cloudapps.cisco.com/bugsearch/bug/CSCwa92591) « Erreur d'envoi de communication » de la licence Smart en raison de la mise à jour du certificat

### **Vérification**

L'état d'enregistrement sur la page de gestion des licences Smart passe de " " non enregistré à " " enregistré et l'état d'autorisation passe du mode " Évaluation " à " autorisé.

### Dépannage

- 1. Pour les ports de déploiement direct 80 et 443 doivent être ouverts sur le pare-feu
- 2. Collecter le démon de vue cluster et les journaux d'administration avec le niveau lib\_license par défaut pour dépanner
- 3. Pour le calcul de licence, activez LIB\_LICENSE et SS \_RM au niveau de débogage pour le

moteur CCX.

4. Le service Démon de vue du cluster Cisco Unified CCX sous la page Serviceability doit être **INSERVICE**